# How to activate Timelapse for FLSUN 400

## in Klipper interface settings change Timelapse settings to match these:

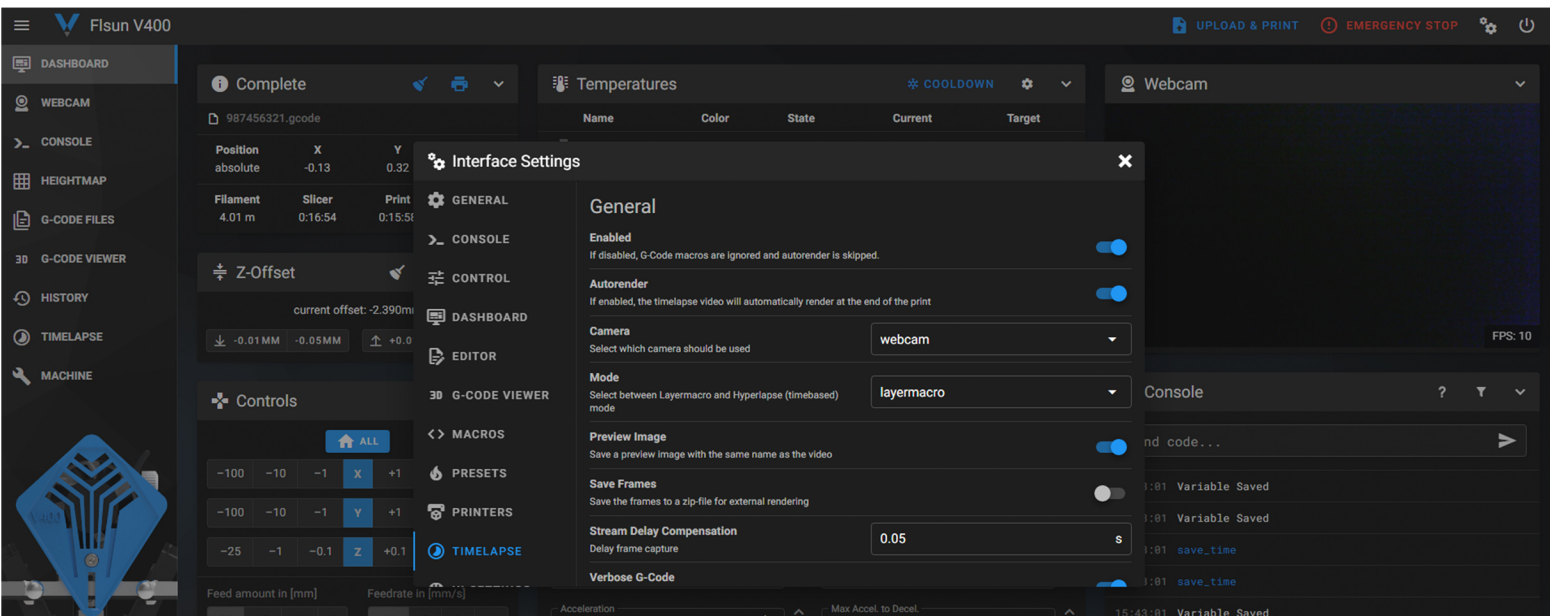

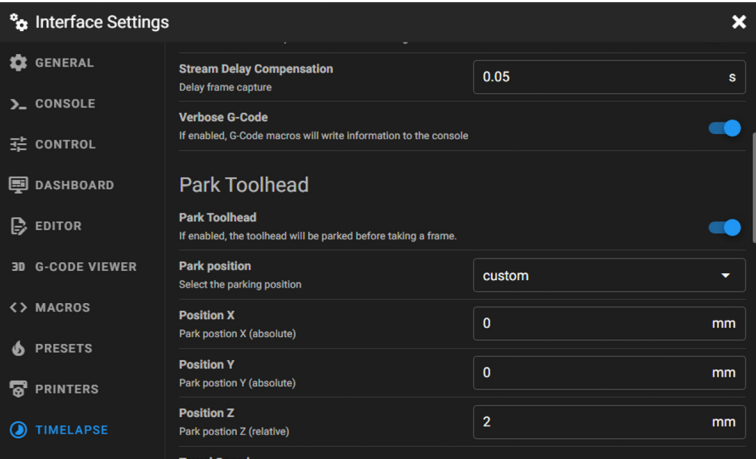

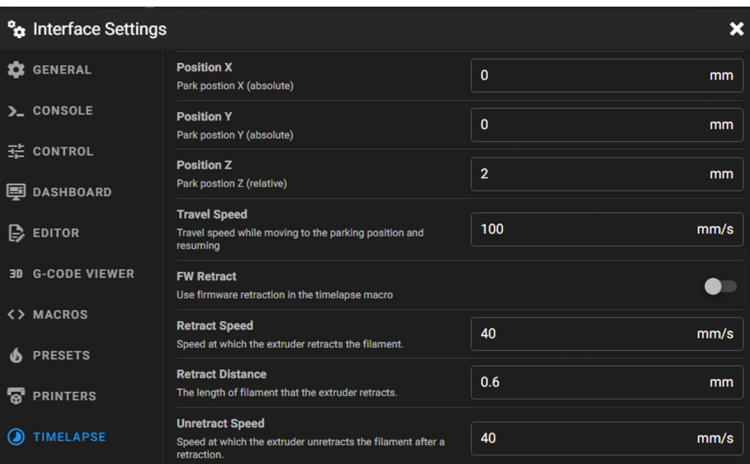

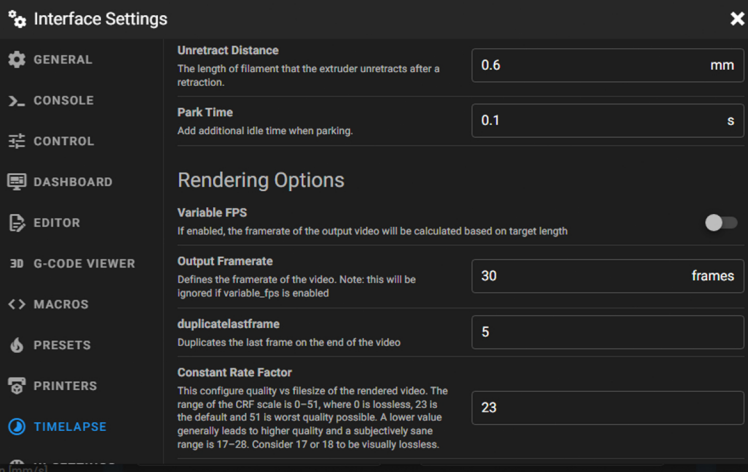

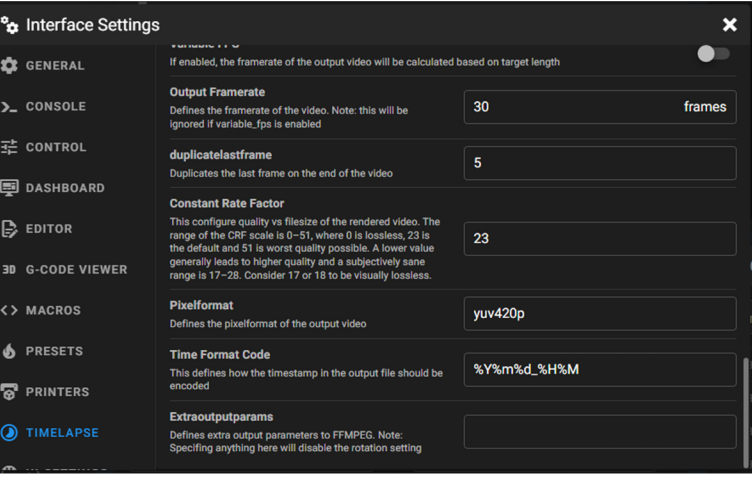

## To use this method of Timelapse you need to upload the gcode through Cura.

In Cura go to Marketplace and install MoonRaker Connection:

Then put your IP address for your Klipper console in and restart Cura.

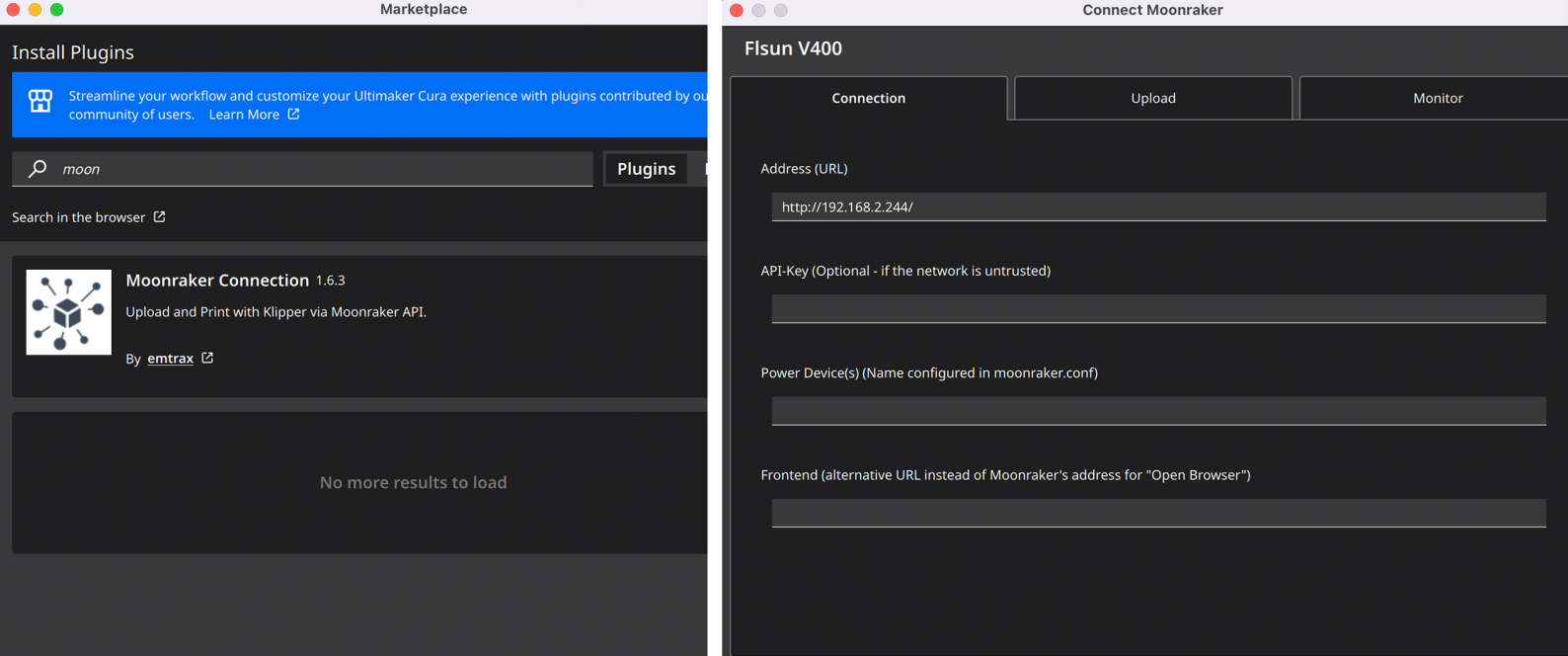

## In Cura go to Extensions>Post Processing>Modify GCODE

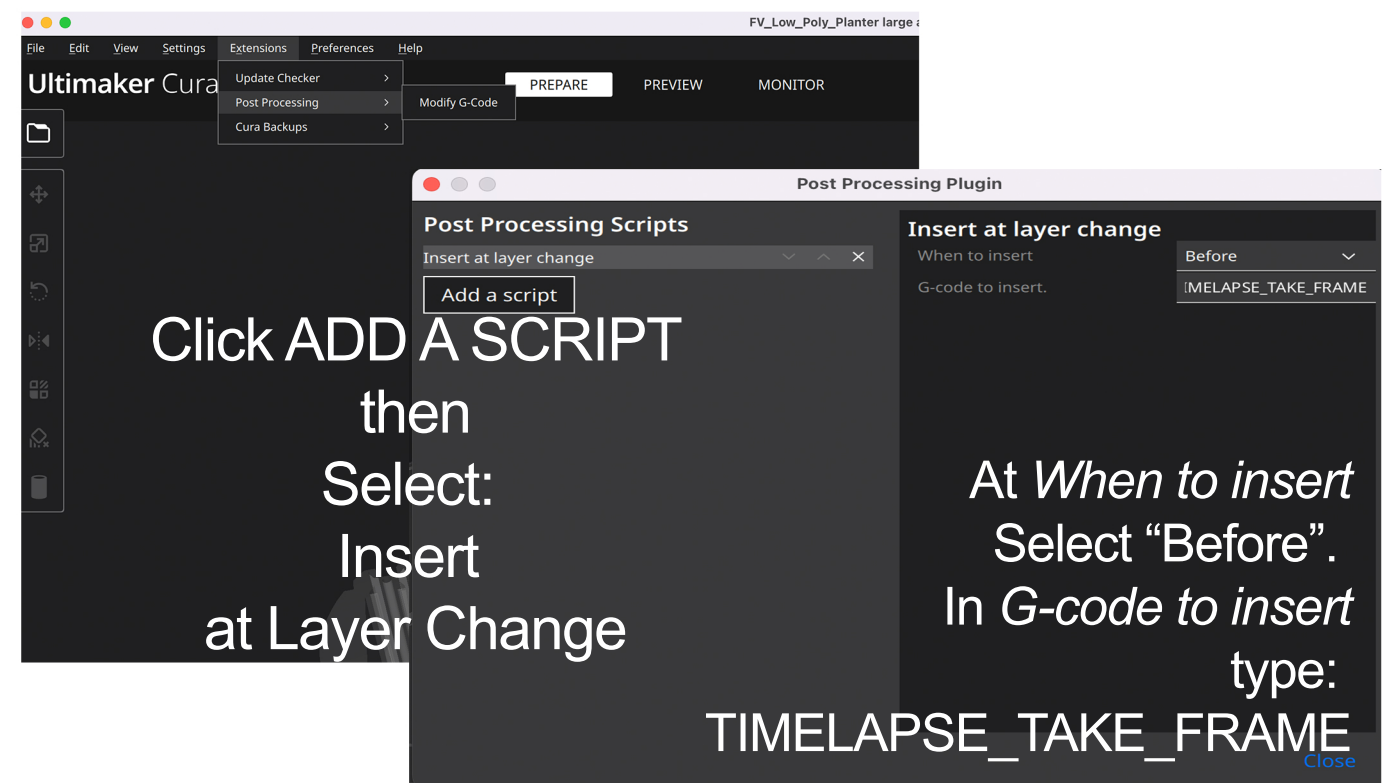

#### Then Slice the file.

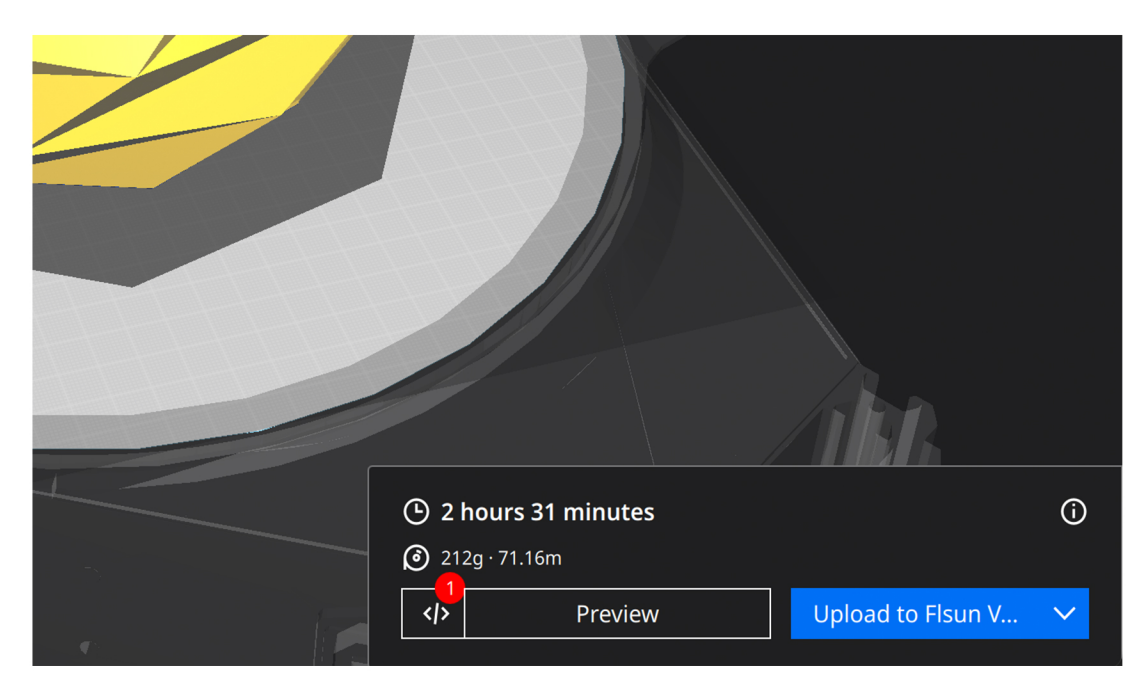

#### Click Upload to FLSUN V400

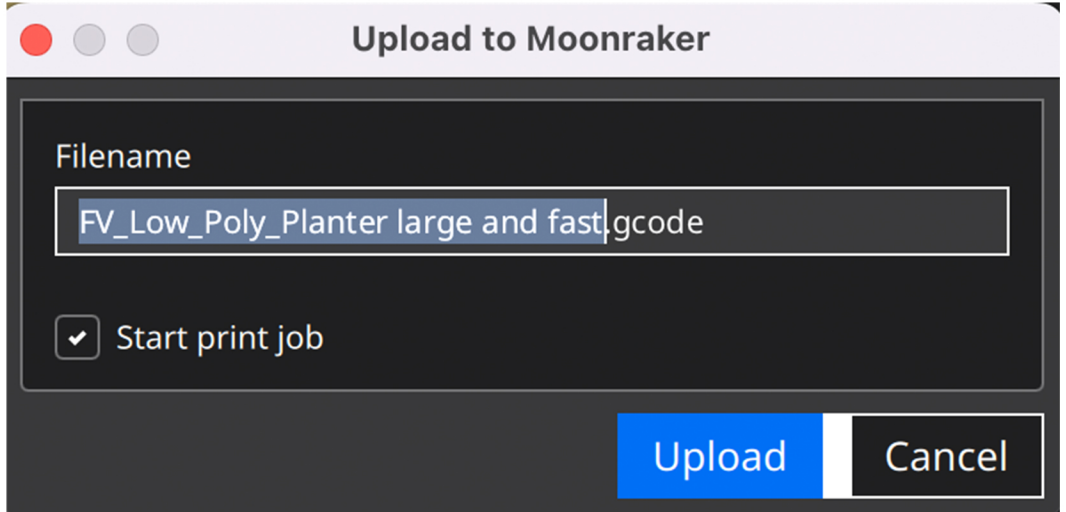

Select: Start Print Job and then Upload. If you upload without selecting start print job you can start the job later from the console.

After the print is done make sure the Timelapse has rendered before you turn off the printer.